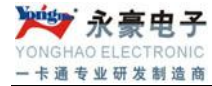

# **YH-ZW** 指纹考勤机说明

深圳市永豪电子有限公司 Tel: 0755-28190533 Fax: 0755-28191179 Web:www.szyh998.com Add:深圳市龙华新区梅龙大道卫东龙科技大厦 A 栋 7 楼

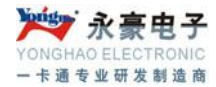

# 目录

### 第一章 考勤机的基本操作介绍

- 一、考勤机接口说明
- 二、考勤机上的电源管理
- 三、考勤机的用户
- 四、考勤机的注册方式
- 五、用户号码和密码
- 六、考勤机的工作状态
- 七、考勤机记录的数据
- 八、考勤机的功能设置
- 8.1 本机设置
- 8.2 记录设置
- 九、键盘
	- 9.1 键盘配置
	- 9.2 键盘功能
- 十、菜单
	- 10.1 菜单的区分
	- 10.2 菜单的构成
- 10.3 提示音和语音提示

#### 第二章 考勤机的一般操作

- 一、第一次操作流程
	- 1.1 按"MENU"键进入管理操作状态
- 1.2 按"ESC" 键回到一般使用状态
- 二、考勤状态下的使用方法
- 2.1 指纹考勤
- 2.2 密码考勤

### 第三章 考勤机的管理者操作方法

- 一、管理者操作状态的操作步骤
- 二、用户管理
- 2.1 注册用户
- 2.2 删除用户
- 2.3 数据下载
- 2.4 查询出入记录
- 2.5 查询管理记录
- 2.6 删除全部记录
- 三、高级设置
- 3.1 本机设置
- 3.2 记录设置
- 四、信息查询

#### 第四章 附 件

深圳市永豪电子有限公司

Tel:0755-28190533 Fax:0755-28191179

Web:www.szyh998.com

Add:深圳市龙华新区梅龙大道卫东龙科技大厦 A 栋 7 楼

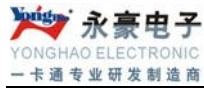

- 一、按手指时的注意事项
- 二、软件使用许可证协议
- 三、常见问题解答
	- 3.1 硬件设备
	- 3.2 软件部分

## 关于涉及人权隐私方面的声明

### 快速安装指南

硬件部分 启动和关闭指纹机 与电脑联机 软件部分 包装内配件的完整性 注册指纹 安装考勤管理软件 软件作用 统计考勤数据

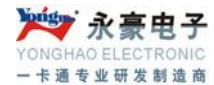

# 第一章考勤机的基本操作介绍

### 一、 考勤机的接口说明

指纹考勤机的通讯接口有三种:RS232/485、TCP/IP 协议接口如下图示:

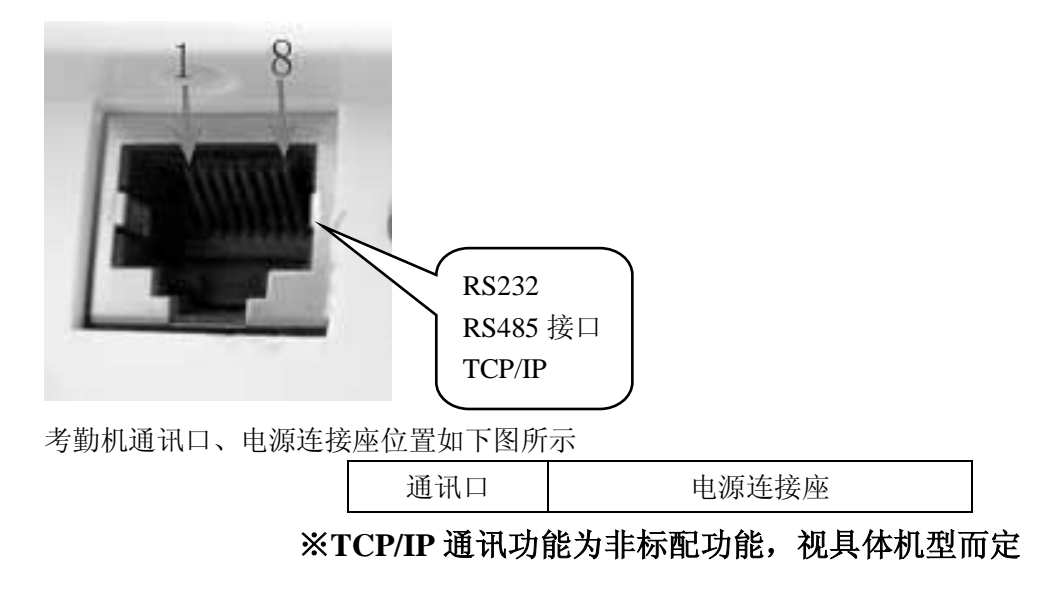

### 二、考勤机上的电源管理

① 按一次考勤机上的电源开关键,则开机并进入正常工作状态(考勤状态)。

② 若在考勤机中设定自动关机功能,而且在正常工作状态(考

勤状态)下没有任何操作,且经过指定时间,则自动关机。

③ 在正常工作状态(考勤状态)下,类似于个人电脑按住电源开关键 4 秒左右,则考勤机的电源被切 断(手动关机)。

④ 在管理机上可利用通讯方式接通或切断考勤机的电源。

### 三、考勤机的用户

考勤机的用户可分为管理者和一般用户。

① 一般用户只能在考勤机上进行考勤而不能进行管理操作。

② 管理者具有考勤机管理的操作权限。

管理者可以注册及删除用户的指纹及密码,可查看记录数据及系统信息,也可进行功能设置操作。

### 四、考勤机的注册方式

考勤机的注册方式有三种: 指纹、密码、ID 感应卡.每个用户可以注册三枚指纹、1 个密码、1 张 ID 感 应卡。

4

每种方式都有自己的特点,因此用户请首先仔细阅读使用说明,再根据实际选择注册方式。

深圳市永豪电子有限公司

Tel:0755-28190533 Fax:0755-28191179

Web:www.szyh998.com

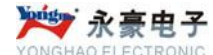

一卡通专业研发制造商

注: 感应卡功能为非标配功能, 视具体机型而定。

### 五、用户号码和密码

考勤机的用户 ID 号(员工识别号码)为 1~65535 的任意数, 密码为 1~9999 的任意数字。

### 六、考勤机的工作状态

考勤机的工作状态分为三种,即考勤状态、管理者操作状态及禁止考勤状态。

① 考勤状态为考勤机的使用状态,输入指纹或密码后与已存储

的指纹或密码进行比对,判断是否是为已注册的用户并存储考勤时间记录。若判定为已注册用户,在显示器 上显示该用户的注册号码。

同时根据考勤机的设置提供电锁控制信号或指示灯信号,并将注册号码和时间记录在内部存储器中。

② 在管理者操作状态下可以进行新用户的注册、注册数据的修改、注册数据的删除、功能设置操作以 及系统信息的查询。

a.只有管理者能够进行管理操作。

b. 要使考勤机进入管理操作状态, 管理者必须通过指纹或密码确认管理者身份。(请参考"第三章 管理 者操作步骤"介绍)

c.若考勤机上若没有注册管理者,系统不要求确认管理者身份,任何操作者都可以进行设置 。

③ 禁止考勤状态,是针对考勤机进行设置,只能由 PC 管理软件来设置。

### 七、考勤机记录的数据

★ 考勤机将有关使用情况的所有信息自动记录在内部存储器中。

- ★ 考勤机记录的数据包括管理记录数据和考勤记录数据。
- ★ 管理记录为有关管理者在考勤机上操作的记录。
- ★ 考勤记录为在考勤状态下确认考勤情况的记录。

记录数据通过通讯口被传送到考勤 PC 管理软件,并保存于数据库中,用于查看及统计。

### 记录数据的内容如下:

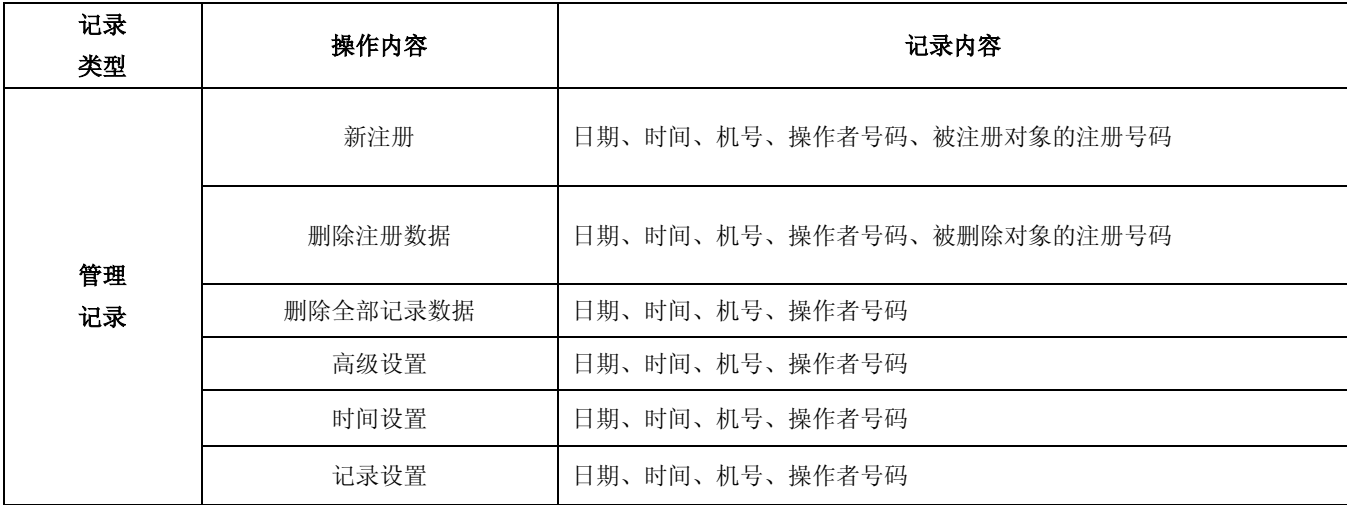

5

深圳市永豪电子有限公司

Tel:0755-28190533 Fax:0755-28191179

Web:www.szyh998.com

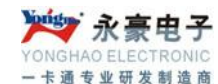

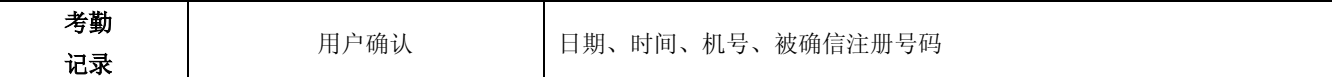

### 八、考勤机的功能设置

考勤机提供友好的用户功能设置菜单。您可以利用功能设置菜单,根据自己的需求,灵活设置考勤机。 设置内容如下:

### 8.1 系统设置

① 管理者总数

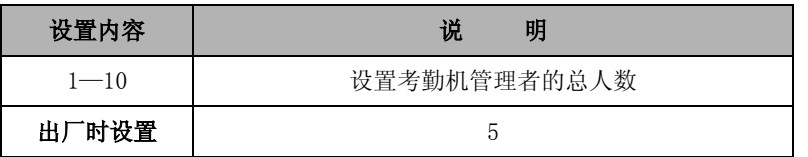

② 机号

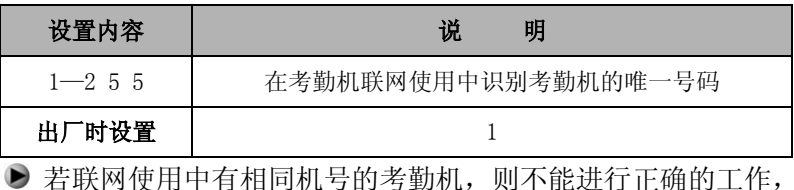

且 PC 管理软件记录考勤数据时会产生混乱,因此请特别注意该设置。

### ③ 波特率

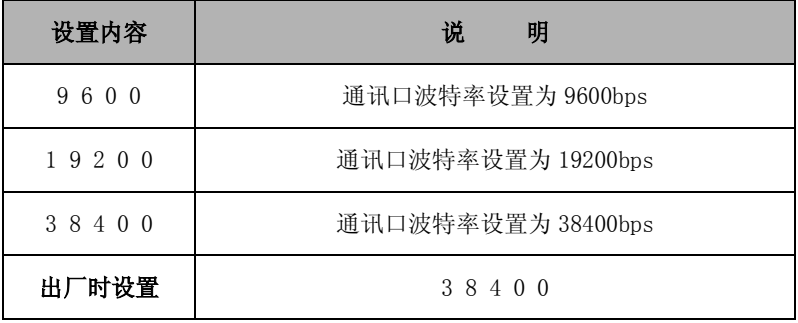

该设定值必须与 PC 管理机的通讯端口设置一致,否则无法通讯.

#### ④ 显示语言

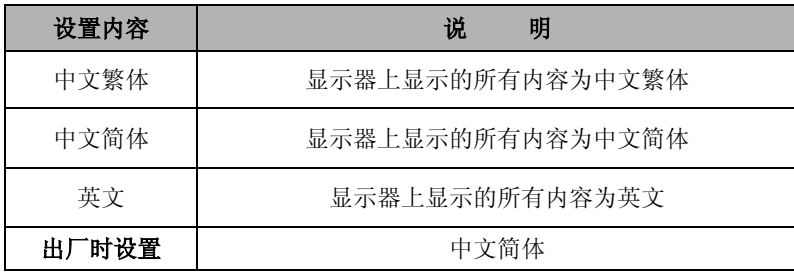

⑤ 锁延时

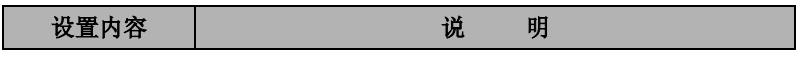

深圳市永豪电子有限公司

6

Tel: 0755-28190533 Fax: 0755-28191179

Web: www.szyh998.com

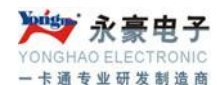

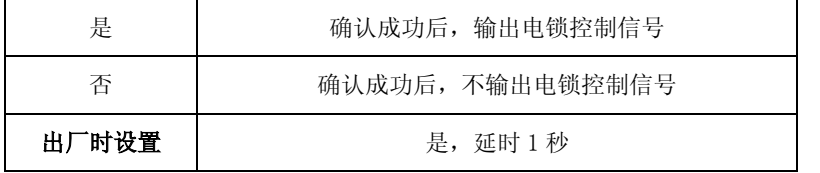

只有在考勤机上显示比对成功信息,且设置了需要输出锁信号时,才会输出锁控制信号。

### (注:现在指纹机系列的锁控制信号用来控制指示灯绿灯.)

⑥ 自动关机

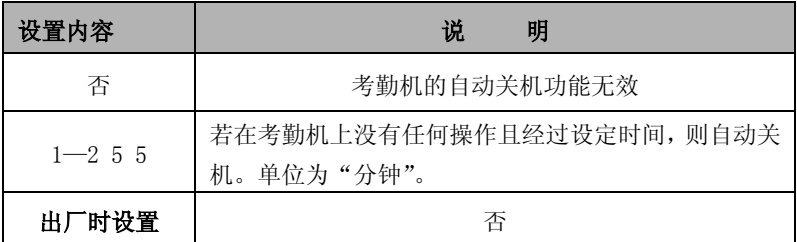

### ⑦ 时间设置

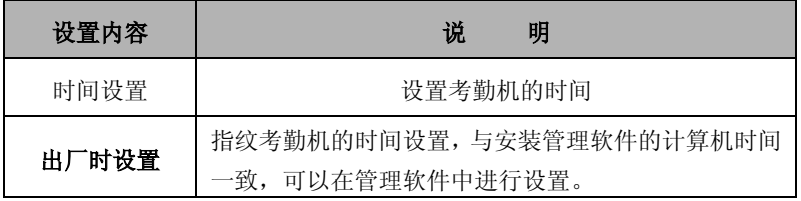

⑧ 语音提示

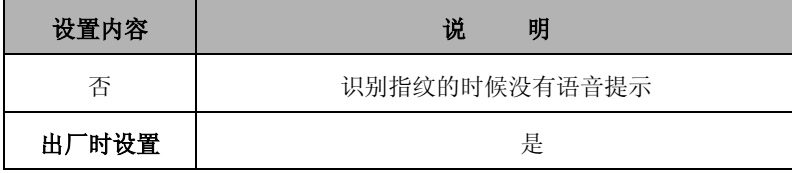

⑨ 恢复出厂值

按 OK 键系统会使各项设置恢复出厂默认值。

### 8.2 记录设置

① 管理记录警告

当管理记录剩余量达到设定值时,考勤机以显示或提示音方式告知用户管理记录存储器的空间将满。

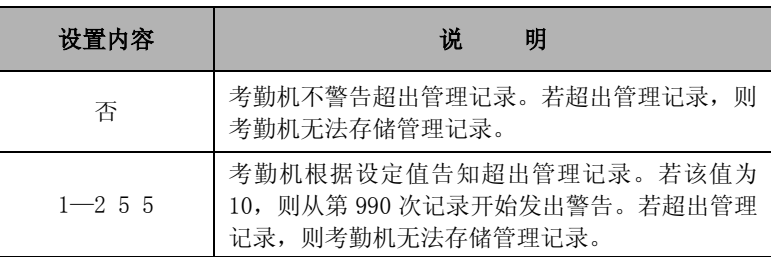

深圳市永豪电子有限公司

Tel: 0755-28190533 Fax: 0755-28191179

Web: www.szyh998.com

Add:深圳市龙华新区梅龙大道卫东龙科技大厦 A 栋 7 楼

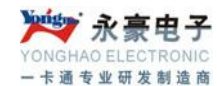

### 出厂时设置 | 100

② 考勤记录警告

当出入记录剩余量达到设定值时,考勤机以显示或提示音方式告知用户出入记录存储器的空间将满,当考 勤机出现记录警告时,请用户及时使用软件下载考勤记录!(设置方法请参考第三章说明。)

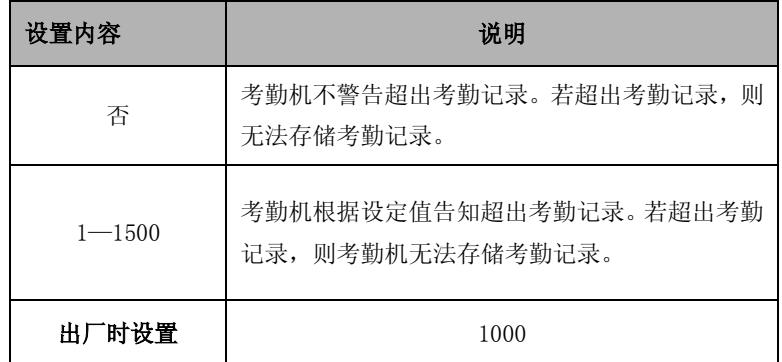

③ 重复确认

检测同一用户两次识别的间隔时间。若用户在设定时间内多次考勤,则考勤机告知用户已签到。这时不重 复存储出入记录。

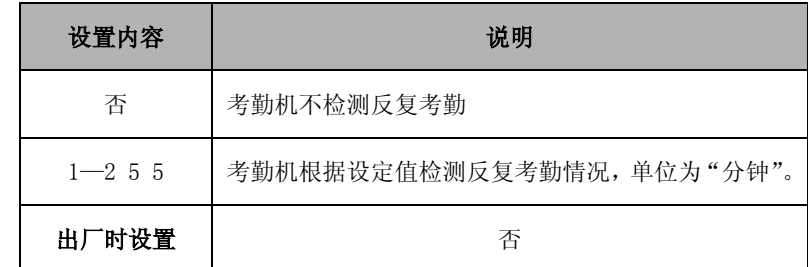

# 九、键 盘

### 9.1 键盘配置

如右图所示:

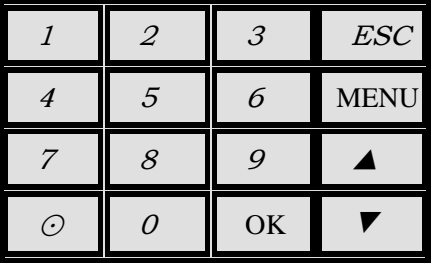

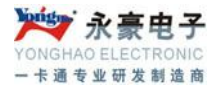

### 9.2 键盘功能键

键盘功能说明如:

### 十、菜 单

10.1 菜单的区分

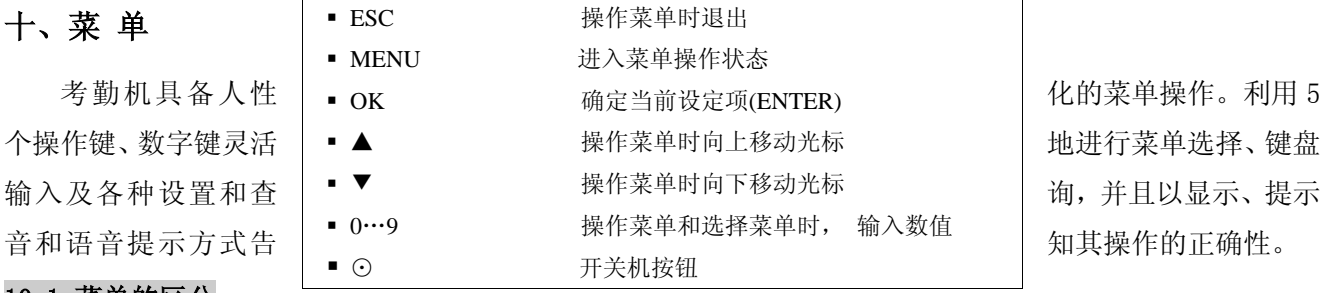

- ◆ 菜单分为操作菜单、设置菜单及状态查询菜单。
- ◆ 操作菜单的功能是进行用户管理。
- ◆ 设置菜单的功能是设置考勤机的相关设置信息。
- ◆ 状态菜单功能是查询考勤机的系统信息内容。

### 10.2 菜单的构成

D 按 MENU 键进入一级菜单,有六项,可以通过按"▲""▼"上下翻页键选择相应栏目,或按对应的数 字键讲入菜单项。例如: 按"MENU"、"3"可讲入"数据下载"栏目。

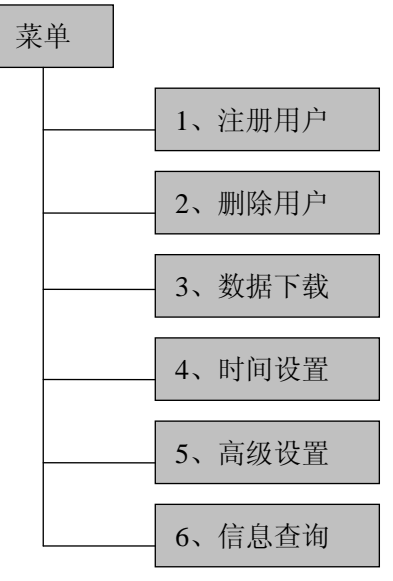

#### **10.21** 注册用户菜单

● "注册用户"项中包括"用户注册","管理员注册","指纹安全等级"设置,"U盘上传"四个项目, 在一级菜单选定"注册用户"按 OK 键,进入二级菜单。

深圳市永豪电子有限公司 Tel:0755-28190533 Fax:0755-28191179 Web:www.szyh998.com Add:深圳市龙华新区梅龙大道卫东龙科技大厦 A 栋 7 楼

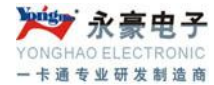

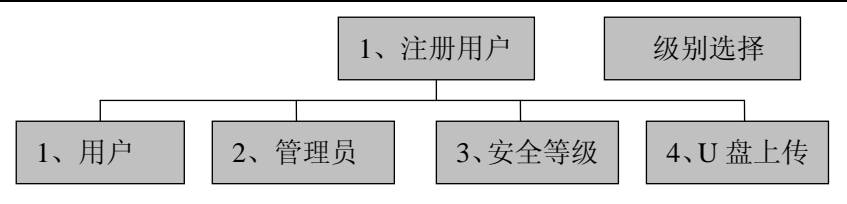

● 选定要注册的级别"用户"或"管理者"后按 OK 键, 或按数字键登记"1""数字键 2"进入三级菜 单,有二项见下图。新注册用于新用户的注册,备份注册用于已注册人员注册备份数据。

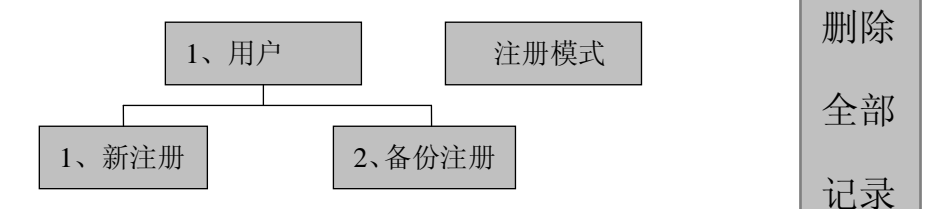

选定"1、新注册"或"2、备份注册"后,屏幕会出现注册方式选择,见下图,选择相应方式按屏幕提 示可完成

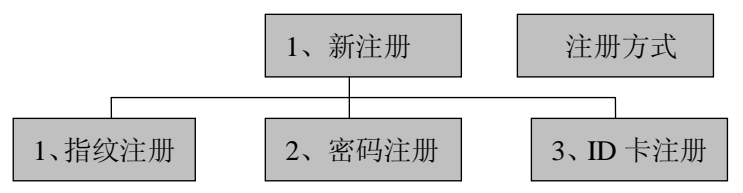

(备注:管理员注册同用户注册,ID 卡注册功能视具体机型而定,备份注册是指为已注册用户注册第二、三 枚指纹或密码、感应卡)

● "安全等级"项用户设置 1: 1校验级别和 1:N 识别的精确度, 设置的数值越高, 使用过程中的比对、 识别越精确,对使用者指纹的要求及操作方式要求也超高,非专业人士请无勿设置,以免影响使用。

● U 盘上传菜单

部分带 U 盘接口功能的机型可通过该菜单将备份的数据上传到当前考勤机中。

#### **10.22** 删除用户菜单

● 在一级菜单选定"删除用户"按 OK 键或直接按数字键"2", 进入删除用户菜单, 见下图。用数字键 或选择键输入要删除的号码,按 OK 键删除对应用户资料。

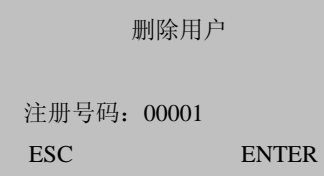

### **10.23** 数据下载菜单

Web:www.szyh998.com

**●一级菜单选定"数据下载"按 OK 键或直接按数字键"3",进入数据下载菜单,有四项。** 

深圳市永豪电子有限公司 Tel:0755-28190533 Fax:0755-28191179 10

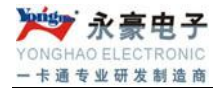

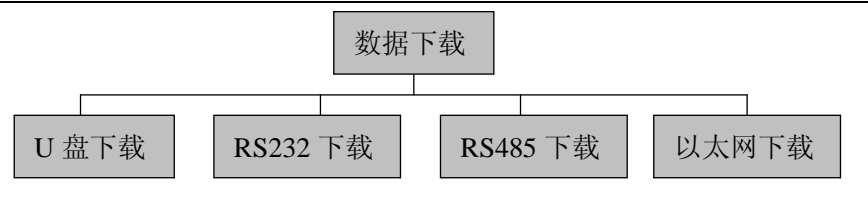

**● U 盘下载项下有下载考勤记录和下载注册数据两项功能,分别实现考勤机内注册数据和考勤记录的下** 载功能。该功能视具体机型而定。

● RS232 下载菜单是用来设置考勤与电脑通讯速度的,进入该项后通过选择键可选择通讯速度。

● RS485 下载菜单是用于打开和关闭考勤机的 RS485 通讯功能, 选择是, 表示打开 RS485 通讯功能, 否表示关闭此功能。

● 以太网下载菜单用来设置考勤机以太网各项参数,分别有 IP 地址,子网掩码、网关,用选择键进入, 按网络实际环境输入即可。

#### **10.24** 时间设置

用上下键移动光标至"时间设置"按 OK 键或直接按数字键"4"可进入时间设置项,见下图.

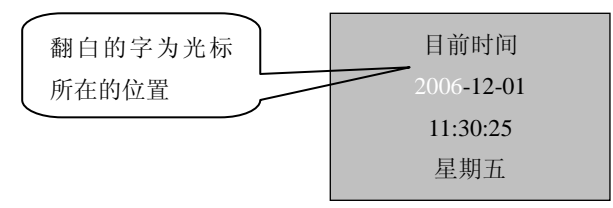

用上下键移动光标,数字键输入对应数值,其中星期是由软件计算出来,不用输入。

### (注:"光标"所在的位置表示所选择菜单的当前设定项的位置。)

#### **10.25** 高级设置

高级设置项用于对考勤机的各项重要进行设置, 菜单结构见下图:

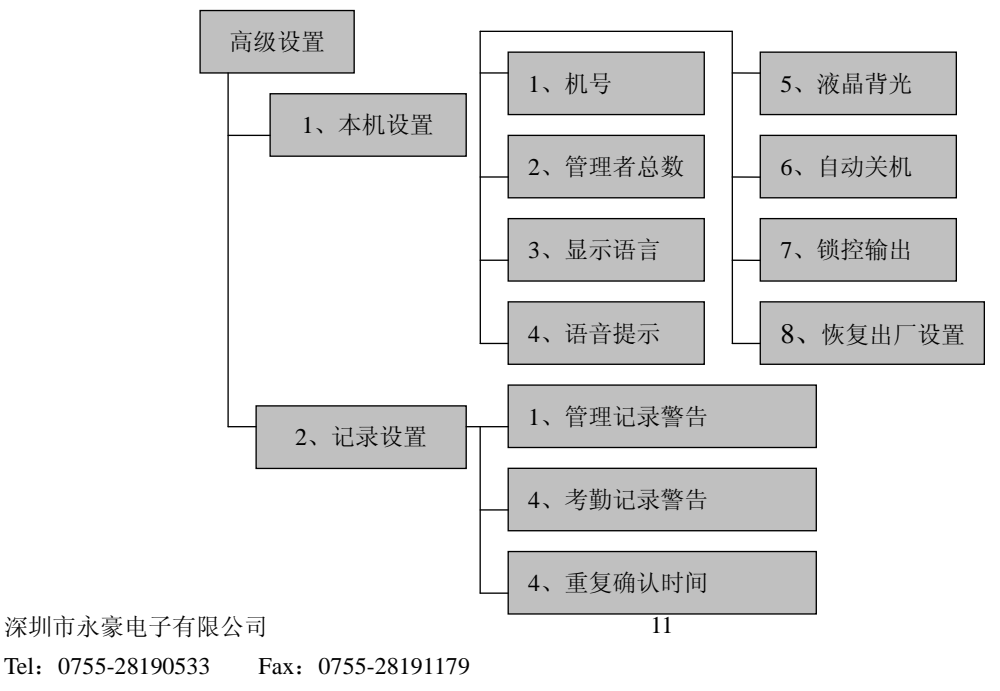

Web:www.szyh998.com

● 机号项: 用上下键选择"机号"按 "OK"或直接按数字"1"键进入, 用上下键或数字键输入机号, 机号的参数对应考勤软件中的考勤机机号,只有两者一致才能通讯,该项在新装或增装设备时使用,对于使 用一台考勤的环境不需要设置,默认值就可以满足要求。

● 管理者总数项: 用于设置考勤机管理员的数量, 进入方法同机号, 出厂默认值为 5, 表示该设备可以 注册 5 人管理员。在考勤软件中可以将普通用户的权限改为管理员权限,具体操作方法请参考软件使用手册。

● 显示语言项:用于设置屏幕显示语言,进入方法同机号设置,指纹机系列考勤机支持三种显示语言, 分别是简体中文,繁体中文,英文, 用户可根据需要进行选择。

语音提示项:用于设置是否打开语音提示功能,考勤机的提示语音种类为不可选项,若需要更改请与 经销商或本公司客服部联系。

● 液晶背光项: 用于设置机器显示屏的对比度, 若显示不清晰可调节此项数值。

● 自动关机项:用于设置考勤机是否打开自动关机功能以及自动关机的时间,出厂默认值是关闭,自动 关机时间是指考勤机在没有任何操作后延时多久关机。

锁控输出项:用于考勤机是否需要打开锁控输出功能及控制信号保持的时间,当打开时须设置信号保 持时间,在指纹机系列中信号用于驱动验证通过指示灯,当验证通过后,绿灯亮的时间就是设置的值,单位 是秒。

● 恢复出厂值项: 用于将考勤机中高级设置项下的各项参数恢复到出厂默认值。

管理记录警告项:用设置当管理记录在达到考勤机存储极限前多少条时做出提示,所有以管理员身份 进行的操作都会记录为管理记录。

● 考勤记录警告项:用于设置当考勤记录总数在达到考勤机存储容量极限前多少条时做出提示, 当出现 提示时,请尽快用软件采集出管理记录,并删除考勤机上的数据,以保证新的数据可以被存储。

● 重复确认时间项:用于设置两次指纹确认的间隔时间,单位为分钟,设置后,在间隔时间内的考勤数 据将不都记录,同时提示已签到。

#### 10.26 信息查询

信息查询方便用户查看机器的注册、记录、产品的制造商、软件版本信息,菜单结构如下:

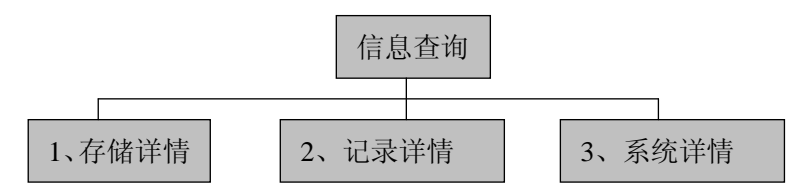

● 存储详情项:用于显示考勤机当前用户各种注册的信息,包括:用户注册数量、管理员注册数量、指 纹注册数量、密码注册数量、ID 卡注册数量的具体信息。

● 记录详情项:用于显示考勤机上当前各种出入记录,包括考勤记录数量、管理记录数量、查询考勤记 录、查询管理记录、删除全部记录五项内容。

● 系统详情:用于显示考勤机生产厂、设备名称、软件版本等信息,包括:制造商、设备名称、出厂日 期、序列号、指纹算法版本、固件版本 6 项内容。

深圳市永豪电子有限公司

12

Tel:0755-28190533 Fax:0755-28191179

Web:www.szyh998.com

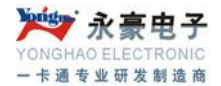

● 要更改在设置菜单中当前的设定值时, 选择菜单设定项。若菜单设定项被选定, 则进入设置状态且 用户可利用上下键和数字键选择或输入设定值。

若输入了不能设定的值,则发出警告。 要设定已输入值, 则按"OK"键, 否则按"ESC"键即可。 要退出菜单项设置状态,则按"ESC"键即可。

### 10.3 提示音和语音提示

提示音:考勤机以显示和提示音方式告知用户操作的正确性。 若"语音提示开",操作正确,则在显示屏上显示,提示音发出"谢谢"声音。 若"语音提示开",操作不正确,则在显示屏上显示,提示音发出"请重新按手指"声音。 若"语音提示关",操作正确,则在显示屏上显示,提示音发出"哔—哔—哔"声音。 若"语音提示关",操作不正确,则在显示屏上显示,提示音发出"哔--"声音。 该提示音过两秒之后自动清除或用户按任意键可清除并回到原 状态。

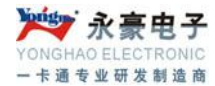

# 第二章 考勤机的一般操作

### 一、第一次操作流程

打开考勤机的电源,便进入考勤状态显示:

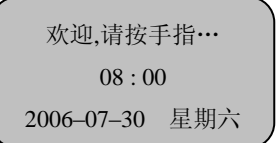

#### 1.1 "MENU"键进入管理操作状态

第一次使用该产品时因无注册数据,故不要求确认管理者身份。若出现需确认管理者身份,则关机并告 知销售商或从管理软件中删除,管理软件删除方法请阅读软件操作说明。

### ▶ 设定日期和时间

请参考第三章内容中的 10.24,时间设置说明。

■ 进行功能设置设定

请参考第三章内容中的 10.25。

● 初始化管理和考勤记录(此步可略,考勤机出厂时无数据)。

请参考第三章内容中的 2.6,删除全部记录说明。

注册管理者

请参考第三章内容中的 2.2,管理者注册说明。

### 1.2 按"ESC"键回到一般使用状态

#### ■ 再按菜单键重新进入管理操作状态

这时因已注册管理者,故要求确认管理者身份。

■ 注册一般用户

参考第三章内容中的 2.1,用户注册的详细说明。

### ■ 按"ESC"键进入一般使用状态

#### 二、考勤状态下的使用方法

考勤状态下的使用方法,指纹密码型考勤机有指纹考勤和密码考勤两种。带感应卡的机型有指纹考勤、 密码考勤、ID 卡考勤三种。

### 2.1 指纹考勤

考勤状态下显示:

欢迎!请按手指… 08︰30 2005–07–30 星期六

指纹注册用户,在指纹窗口上按已注册的手指,显示:

深圳市永豪电子有限公司 Tel:0755-28190533 Fax:0755-28191179 Web: www.szyh998.com Add:深圳市龙华新区梅龙大道卫东龙科技大厦 A 栋 7 楼

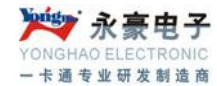

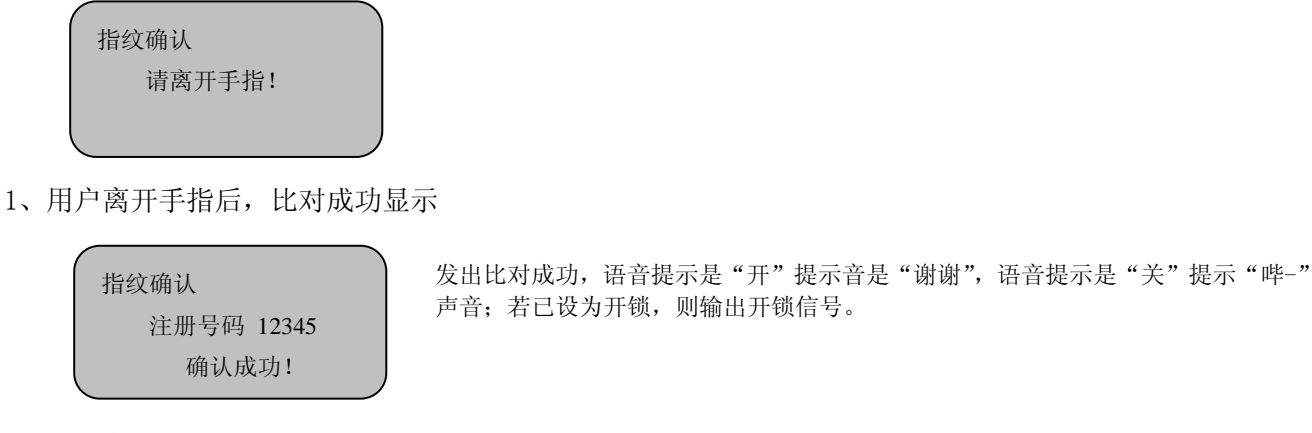

2、用户离开手指后,比对未成功显示

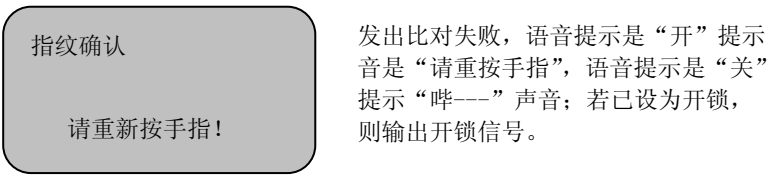

用户应确认所按手指是否为已注册手指;按手指的方法一定要正确。

### 2.2 密码考勤

密码注册用户,考勤时用数字键输入自己的注册号码(ID)(注:只需输入非零部分及其以后的数字即可), 如员工注册号为 00050, 则输入"50", 然后按"OK"键, 这时显示

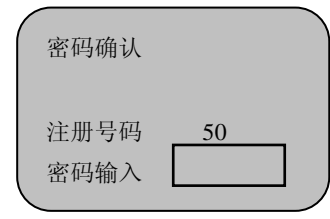

接着用数字键输入自己的密码,显示

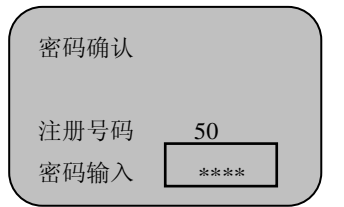

按 OK, 显示

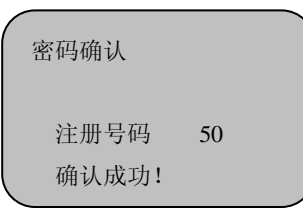

深圳市永豪电子有限公司

Tel: 0755-28190533 Fax: 0755-28191179

Web:www.szyh998.com

Add:深圳市龙华新区梅龙大道卫东龙科技大厦 A 栋 7 楼

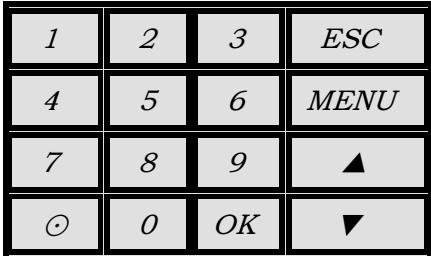

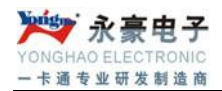

密码签到成功;若已设为开锁,则输出开锁信号。若输入注册号码(ID)或密码有误,则显示"重新输 入"并发出提示音"请重按手指" 或"哔-"声音后,返回考勤主界面。

若考勤机设置了重复确认时间,在考勤状态使用中,如在所设置的重复确认时间内,指纹用户或密码用 户多次签到,考勤机均

显示"已确认!",并且不存储考勤记录。如:

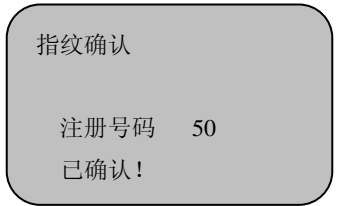

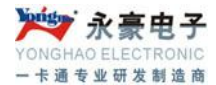

# 第三章 考勤机的管理者操作方法

管理者确认身份,进入考勤机一级管理菜单后,即可进行各功能的操作,下面详细介绍管理者的具体操 作方法。

### 一、管理者操作状态的操作步骤

考勤状态下,按"MENU"键

① 未注册管理者,显示

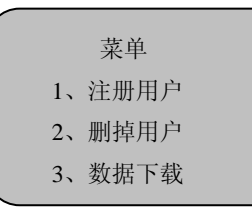

进入管理者操作状态下的菜单界面。

2 已注册管理者,则进入管理者确认窗口,显示

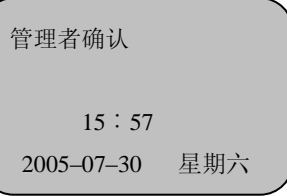

a.用指纹注册的管理者,将注册手指按在指纹输入窗口比对成功后显示

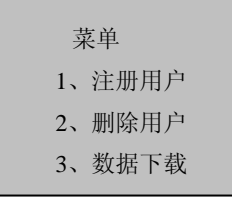

进入管理者操作状态下的菜单界面。

b. 用密码注册的管理者, 则用数字键输入注册号码按"OK"键后再输入密码, 然后再按"OK"键确认后 显示:

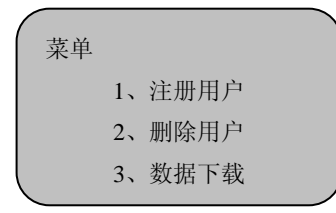

进入管理者操作状态下的菜单界面。

第一次使用该产品时因无注册数据,故不要求确认管理者身份。若要求确认管理者身份,则关机并告知 销售商。

深圳市永豪电子有限公司 17 3 若不能确认管理者身份, 则考勤机显示"非法操作!"并发出提示音和语音提示。这时, 需要重新

Tel:0755-28190533 Fax:0755-28191179

Web: www.szyh998.com

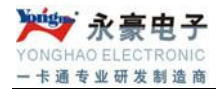

确认管理者身份。

**★ 阅读提示**: 在以下的操作步骤说明中, 标题序号为大写数字的如'一', 表示一级菜单, 其下属 二级菜单则用类似 1.1 序号, 其三级菜单则用 1.11 类似的序号表示, 三级菜单分类说明的则表示为 1.111 类似的序号。

### 二、数据管理

在一般模式,按 MENU 显示;

在管理者模式,按 MENU,已经注册管理者指纹确认显示

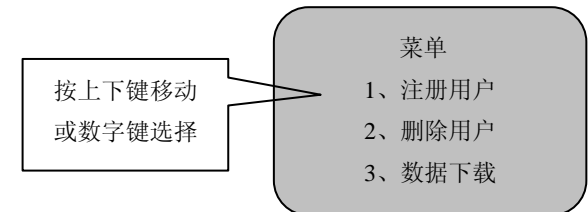

① 用上下键或输入数字移动光标,选定注册用户,按 OK 进入直接输入数字键 1 进入。

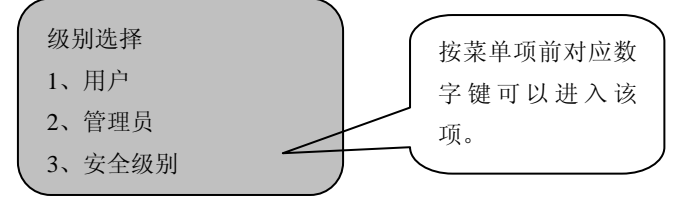

②用上下键移动光标至删除用户,再按 OK 显示, 或输入数字键"2"

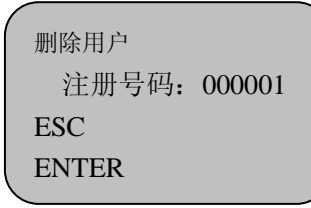

### 2.1 用户注册

用户注册是使用者最基本的操作,应熟练掌握。 ①考勤状态下显示

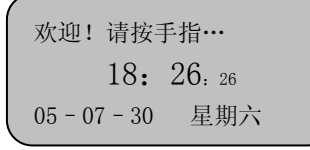

② 考勤状态下,按"MENU"键,显示

深圳市永豪电子有限公司

Tel: 0755-28190533 Fax: 0755-28191179 Web:www.szyh998.com Add:深圳市龙华新区梅龙大道卫东龙科技大厦 A 栋 7 楼

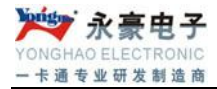

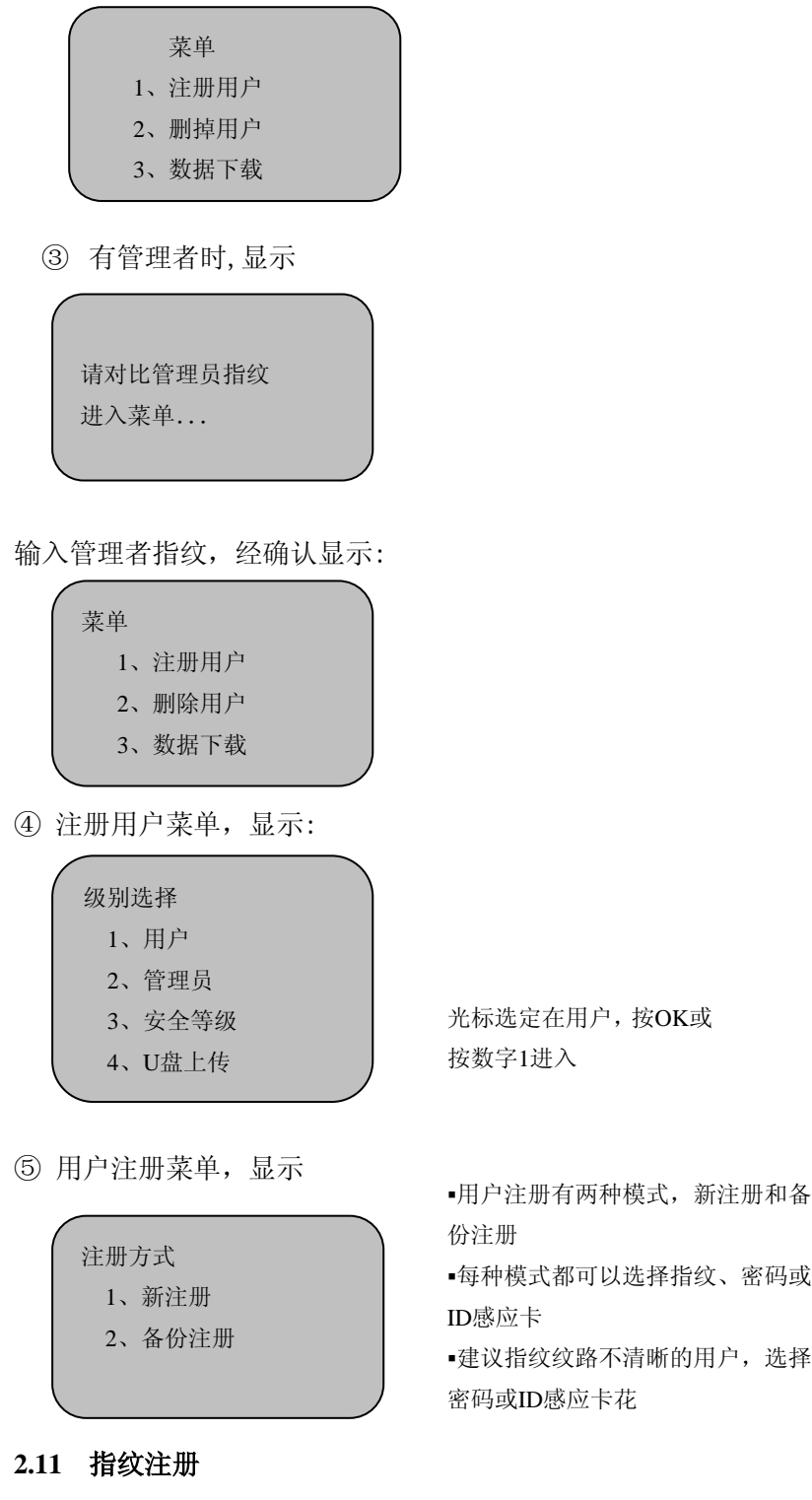

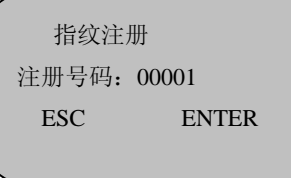

深圳市永豪电子有限公司 Tel: 0755-28190533 Fax: 0755-28191179 Web: www.szyh998.com

Add:深圳市龙华新区梅龙大道卫东龙科技大厦 A 栋 7 楼

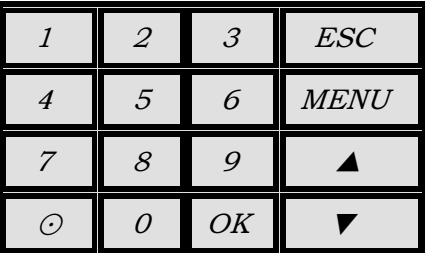

每种模式都可以选择指纹、密码或 建议指纹纹路不清晰的用户,选择

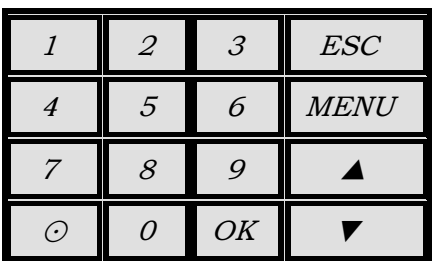

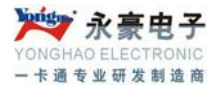

按OK

① 新用户注册

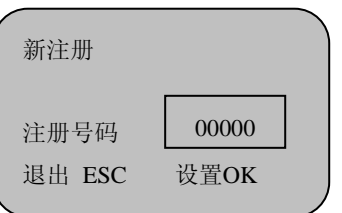

### 按数字键,选 ID 号码 12345 显示

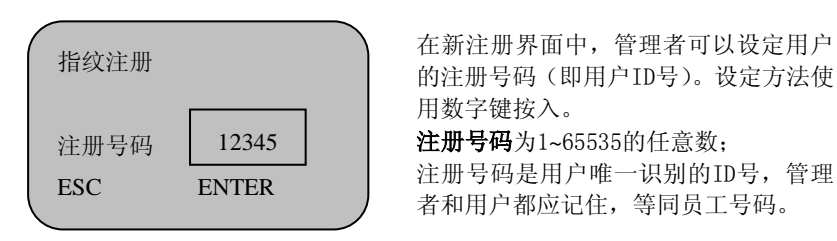

按 OK 显示

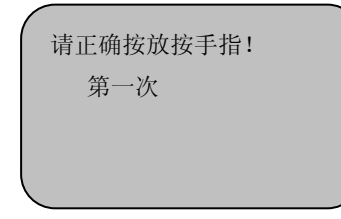

用户按手指后显示

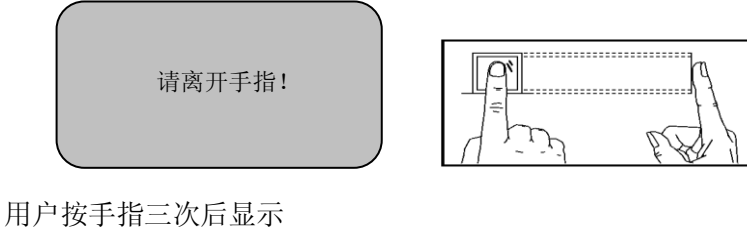

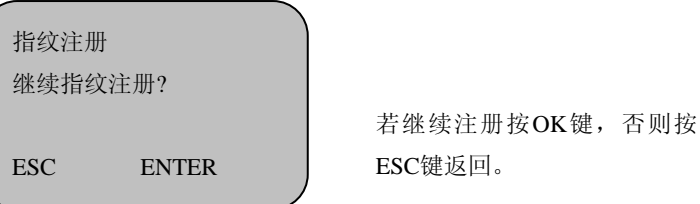

### ② 备份注册

指纹备份注册:管理者可以对已有用户同一注册号码(即用户 ID 号)再注册该用户不同指纹、密码、 或 ID 卡,用作备份。最多备份注册 2 枚指纹,1 个密码、1 张感应卡,操作方法同新注册。

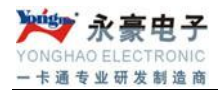

### **2.12** 密码注册

密码注册适用于指纹无纹路而无法用手指注册的用户。操作至注册方式选择菜单显示:

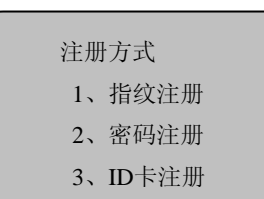

用上下键或输入数字移动光标至 密码注册,按 OK 显示密码注册

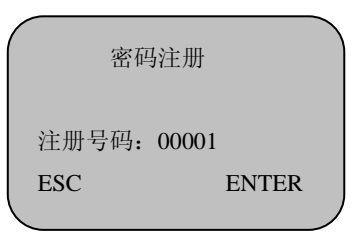

### ① 新用户注册

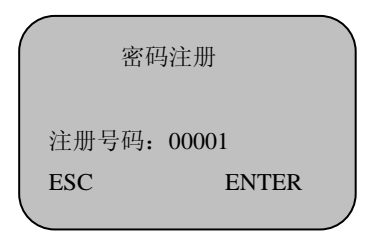

按数字键,选ID 号码12346显示

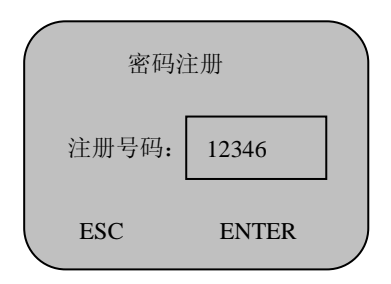

### 按 OK 显示新注册

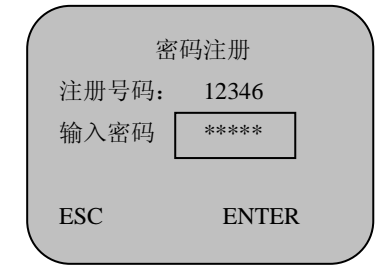

深圳市永豪电子有限公司

Tel: 0755-28190533 Fax: 0755-28191179

Web: www.szyh998.com

Add:深圳市龙华新区梅龙大道卫东龙科技大厦 A 栋 7 楼

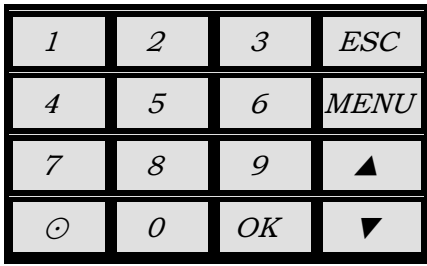

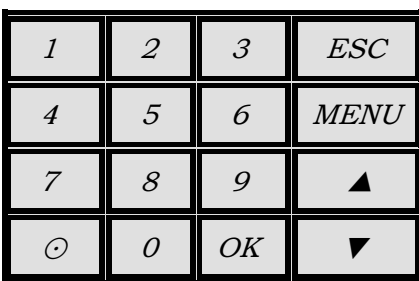

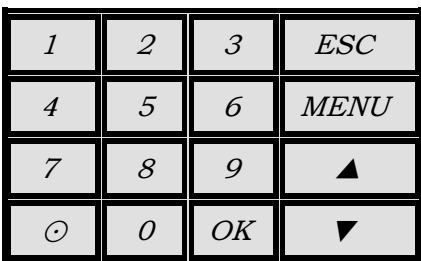

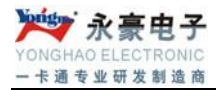

按数字键输入1- 4位 任选密码, 这里输入密码1234, 按OK键显示

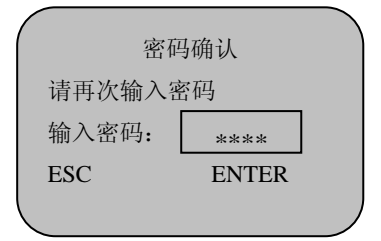

按数字键确认密码输入1234,按OK 显示

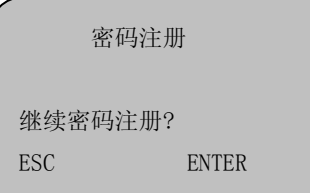

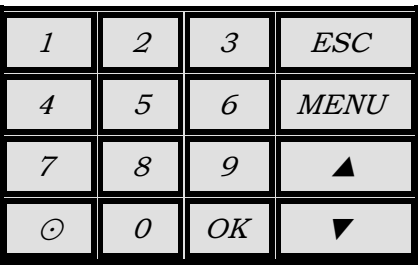

### \* 考勤机用户,一个使用者仅注册一个密码。

### **2.13** 感应卡注册

用上下键或输入数字键移动光标至注册方式:

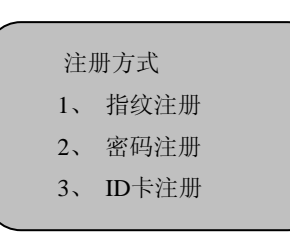

用上下键选定ID卡注册,按OK或按数字键

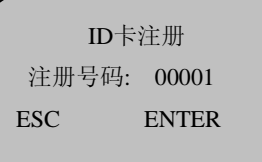

按数字键,选 ID 号码 12347

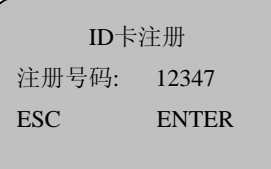

深圳市永豪电子有限公司

Tel: 0755-28190533 Fax: 0755-28191179

Web: www.szyh998.com

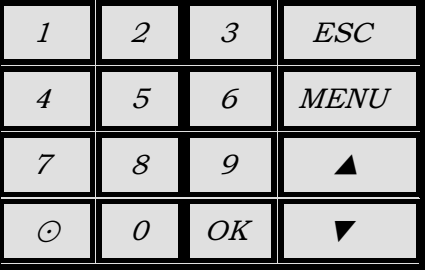

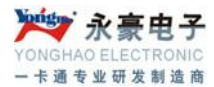

按 OK 键,显示

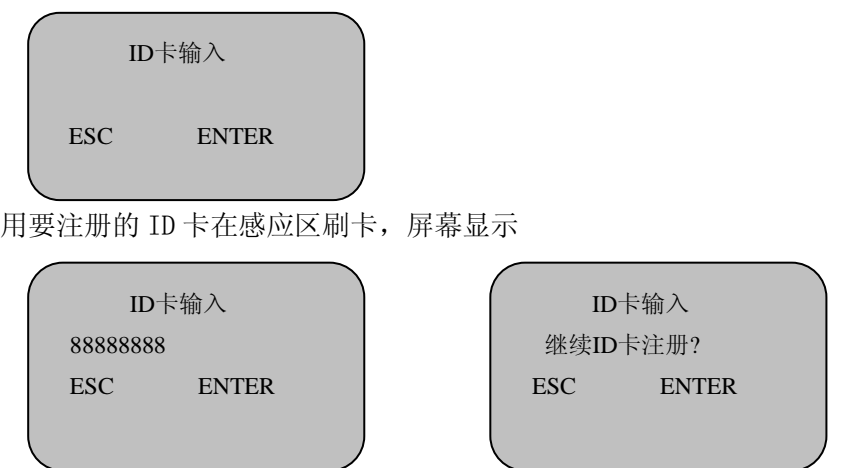

按 OK 键保存,按 ESC 键取消。选择保存后,屏幕显示见右图,用户可根据需要选择继续注册或返回上级 菜单。

### 2.2 管理员注册

管理员注册是为了对进行管理操作的管理者的授权。方法同用户注册,请参照用户注册。 区别:管理者注册菜单项下注册的用户是管理员,备份注册也是管理员。 本机注册的管理员也可视为普通用户做日常使用。同时,可进行管理操作。 管理者所作的操作记录会记录在考勤机内。

### 2.3 删除用户

操作至删除用户菜单显示

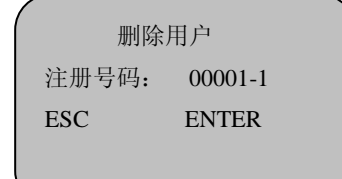

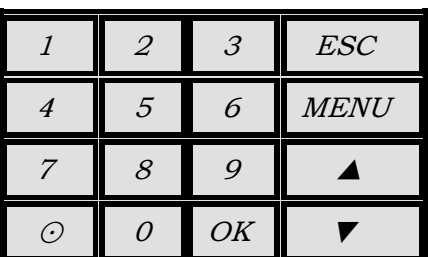

用上下选择键或数字键输入要删除用户的注册号码,显示如图:

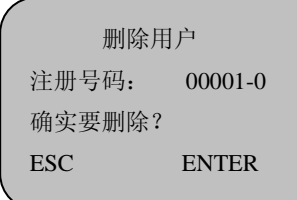

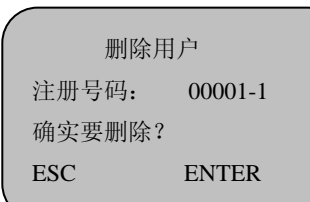

按OK 键删除, ESC键取消, 若该注册号码下有备份注册, 屏幕会提示是否删除备份数据, 见上右图 1、 数字 "0"表示首次注册, "1"表示备份注册1,依次类推至2,P表示密码注册、C表示ID卡注册

深圳市永豪电子有限公司 Tel: 0755-28190533 Fax: 0755-28191179 Web:www.szyh998.com Add:深圳市龙华新区梅龙大道卫东龙科技大厦 A 栋 7 楼

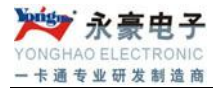

### 2.4 查询出入记录

操作至信息查询单显示:

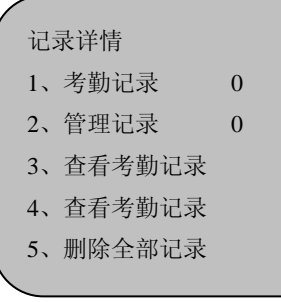

用上移动箭头移动到信息查询--记录详情—查看考勤记录项

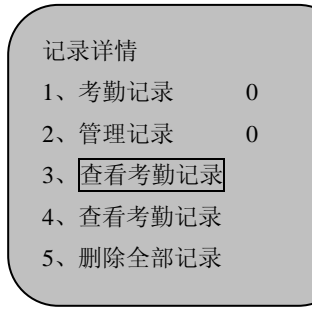

在此界面, 若查看全部考勤记录, 按OK 查看考勤记录菜单, 显示:

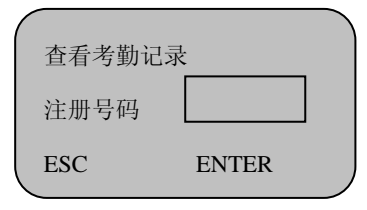

查看考勤记录菜单,显示

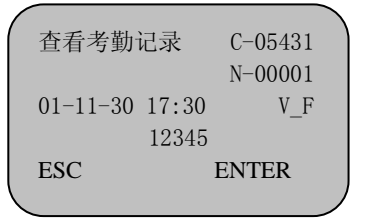

在显示屏上显示的字符和信息的表示意义如下:

C: 表示出入记录总数

(例如 C-05431表示5431条记录)

N: 表示出入记录的序号

(例如N- 00001表示第一条记录)

V\_F: 表示使用指纹确认的

深圳市永豪电子有限公司

Tel: 0755-28190533 Fax: 0755-28191179

Web: www.szyh998.com

Add:深圳市龙华新区梅龙大道卫东龙科技大厦 A 栋 7 楼

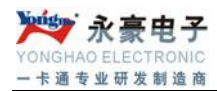

V\_P: 表示使用密码确认的

12345:表示用户的注册号码

01-11-30 17:30表示用户考勤时间

利用"OK"键和"▼▲"键进行出入记录的杳看。

第一次显示的记录为最后一条记录。

若要查看第一个记录数据,则按"▼"键即可。

### 若要退出,则按"ESC"键即可。

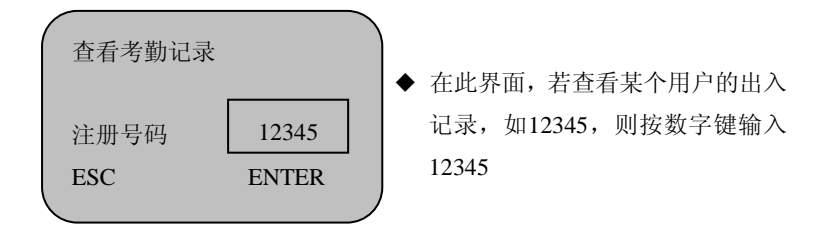

其他操作重复,区别是仅能查看12345用户出入记录。 若查看的用户12345无出入记录,按OK显示

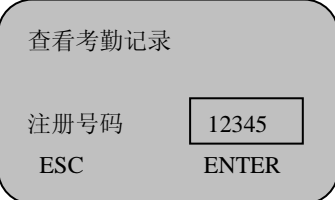

并发出提示音"哔------"后返回查看出入记录界面

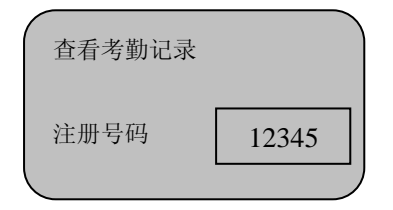

### 2.5 查看管理记录

查看管理记录操作与查看出入记录操作相同;区别在于显示屏上显示的字符和信息不同

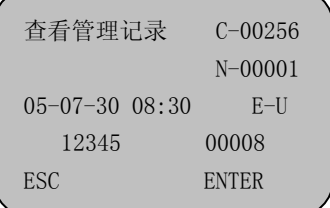

在显示屏上显示的字符和信息的表示意义如下:

E\_U :注册一般用户

深圳市永豪电子有限公司

Tel: 0755-28190533 Fax: 0755-28191179

Web:www.szyh998.com

Add:深圳市龙华新区梅龙大道卫东龙科技大厦 A 栋 7 楼

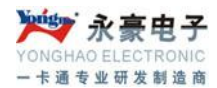

- E\_M :注册管理者 E\_DF :删除指纹注册数据 E\_DP :删除密码注册数据 D\_L :删除全部记录数据  $S$  T : 时间设置
- S\_S :系统设置

### 2.6 删除全部记录

操作至数据管理菜单显示

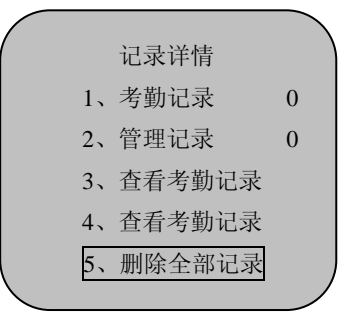

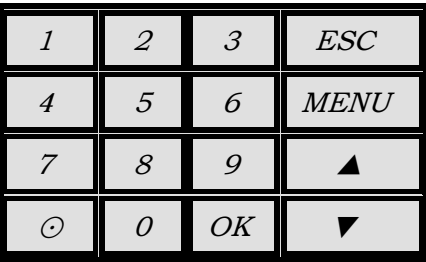

用下键移动左侧光标定在删除全部记录上,

按 OK 删除全部记录菜单, 显示

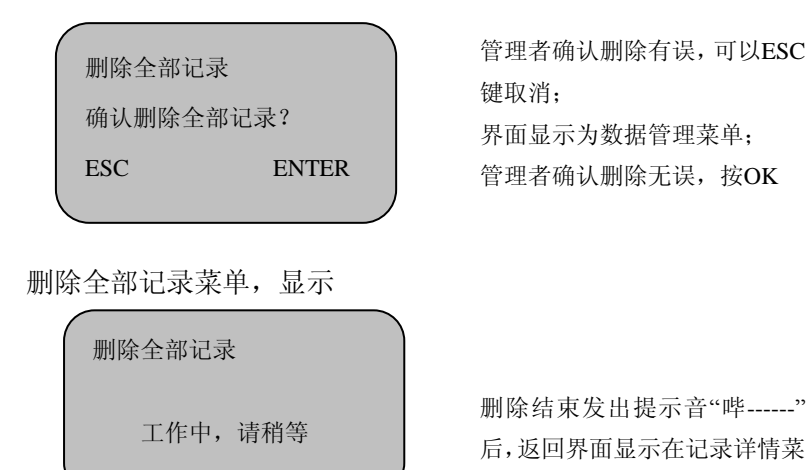

单。

### 用户注册、管理者注册中注意事项:

① 在菜单显示―级别选择‖时应正确的选择用户或管理员。若输入注册号码不存在或已注册密码,再要备 份注册密码或该用户已登满备份指纹时, "考勤机"显示"备份注册已满"并发出提示音。

② "考勤机"会自动提供注册号码 。

- a.在新注册时要使用别的注册号码,则输入1至65535的新注册号码(输入号码要大于机器自动提供的 号码),再按"OK"键。
- b. 在输入注册号码的过程中输入了错误的号码(注册记时已存在该号码用户), 则"考勤机"显示"注 册号码出错!"并发出提示音。这时,要重新输入注册号码 。

深圳市永豪电子有限公司

26

Tel:0755-28190533 Fax:0755-28191179

#### Web:www.szyh998.com

Add:深圳市龙华新区梅龙大道卫东龙科技大厦 A 栋 7 楼

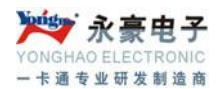

③ 手指按在输入窗口时,若手指上有过多的汗水或没按在中心,则显示"请重新按手指!",请按照 提示重新按手指。

### 三、高级设置

关于详细的设置内容,请参考"第一章 八.考勤机的高级功能设置"说明,在此主要介绍设置的操作方 法。

在一般模式,按MENU显示;

在管理者模式,按MENU,经已注册管理者指纹确认显示:

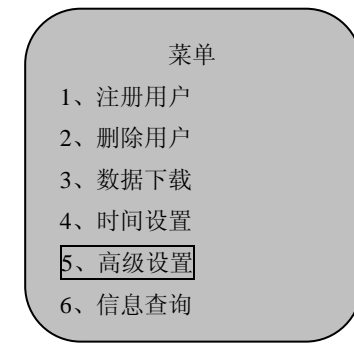

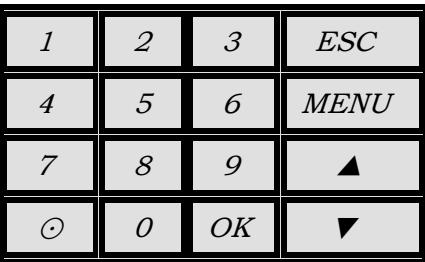

用上下键或输入数字键移动光标至高级设置,按OK显示

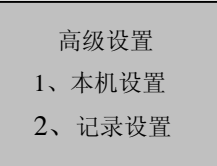

"设置"菜单下设二项二级菜单,以下分别描述其功能。

### 3.1 本机设置

用上下键或输入数字键移动光标至高级设置,选定高级设置---本机设置,下设八项功能, 按OK显示前三 项

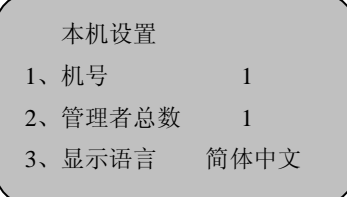

用上下键或输入数字键盘移动光标至4-8菜单项,见下图

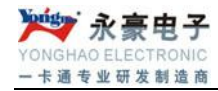

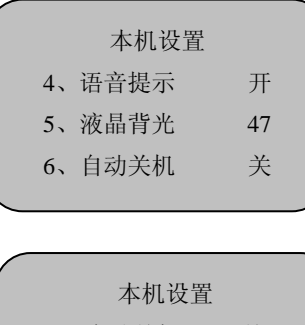

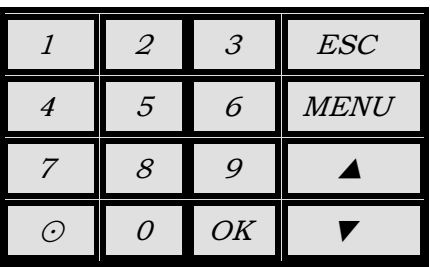

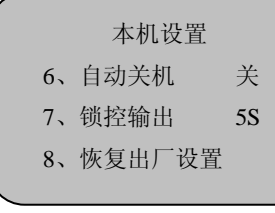

### 3.11 机号

用上下键或输入数字键移动光标至管理者总数,按OK显示

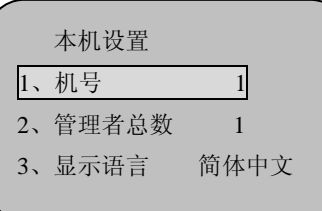

用上下键或输入数字键选定机号参数,范围为1-255,

例如选3,按OK显示

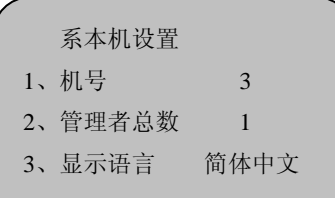

★ 在设置菜单中,操作步骤是通用保存改变设置的步骤。

★ 若联网使用中有相同机号的"考勤机",则不能进行正确的工作且读取管理考勤记录数据时会产生混 乱,因此特别注意该设置,机号在联网中必须是唯一

### **3.12** 管理者总数

用上下键或输入数字键移动光标至管理者总数,按OK显示

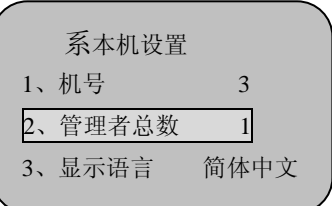

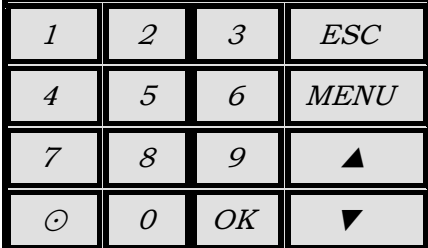

用上下键或输入数字键选定管理者总数3,按OK显示

深圳市永豪电子有限公司

Web: www.szyh998.com

28

Add:深圳市龙华新区梅龙大道卫东龙科技大厦 A 栋 7 楼

Tel: 0755-28190533 Fax: 0755-28191179

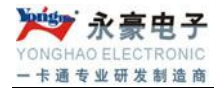

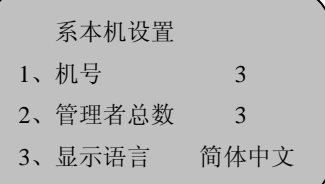

### **3.13** 显示语言

用上下键或输入数字键移动光标至显示语言,按 OK 显示

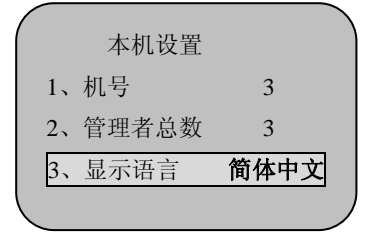

用上下键移动光标至选定所需的语言,按OK即可。

### (注:语言类别有简体中文,繁体中文,英文三种。)

#### **3.14** 语音提示

用上下键或输入数字键移动光标至语音提示,按OK显示

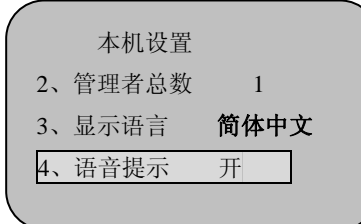

用上下键移动光标"开"或"关",选定按 OK 显示即可。

### **3.15** 液晶背光

用上下键或输入数字键移动光标至液晶背光,按OK显示

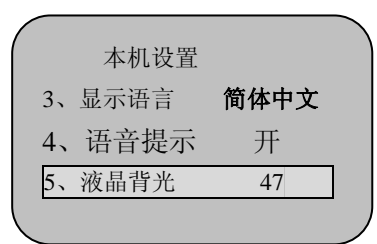

用数字键或上下键输入数值,按 OK 键保存。

### **3.16** 自动关机设置

深圳市永豪电子有限公司 Tel: 0755-28190533 Fax: 0755-28191179 Web:www.szyh998.com Add:深圳市龙华新区梅龙大道卫东龙科技大厦 A 栋 7 楼

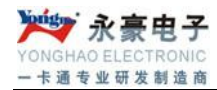

操作步骤与"锁延时"设置操作步骤完全相同。自动关机的时间单位为"分钟"。

### **3.17** 锁控输出

用上下键或输入数字键移动光标至锁控输出,按OK显示

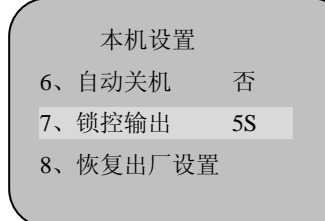

利用OK键和上下键设置参数,可以选择关或开,同时设置延时时间。

### **3.18** 恢复出厂设置

用上下键或输入数字键移动光标至恢复出厂设置,显示

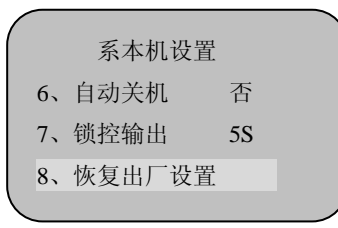

按 OK 键或按数字键"8"恢复出厂设置, 此操作将使机器高级设置中所有参数恢复出厂设置。

#### 3.2 记录设置

关于详细设置内容,请查看第一章中考勤机的功能设置说明中的"记录设置"。 在菜单中,用上下键或输入数字键移动光标至高级设置,按OK显示

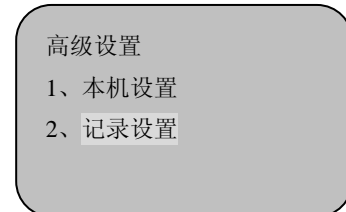

用上下键或输入数字键移动光标至记录设置,按 OK 显示

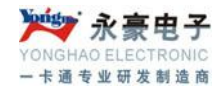

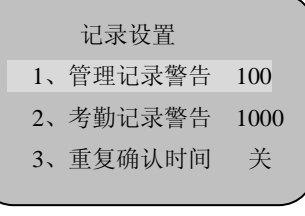

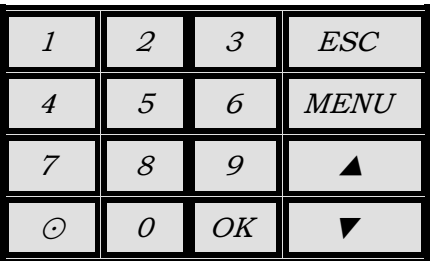

### **3.21** 管理记录警告

用上下键或输入数字键移动光标至管理记录警告, 按 OK 显示

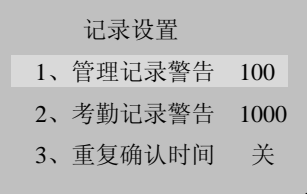

用数字键选定20,按OK显示

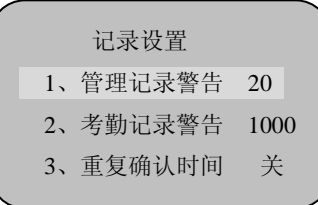

管理记录警告形式同"考勤记录警告"。

#### **3.22** 考勤记录警告

操作步骤与管理记录警告设置操作步骤完全相同。功能设置内容,请参考第一章的功能设置中的"考勤 记录"。

在此说明一下考勤记录警告的形式。若此值设为1500,当出入记录达到48500条时,从第48501 条记录 开始,用户考勤验证时将显示"超出考勤记录",同时提示音为"谢谢!";当考勤机记录超过49999条时,显 示"超出考勤记录"界面后,并且记录不予存储,即考勤记录无效。

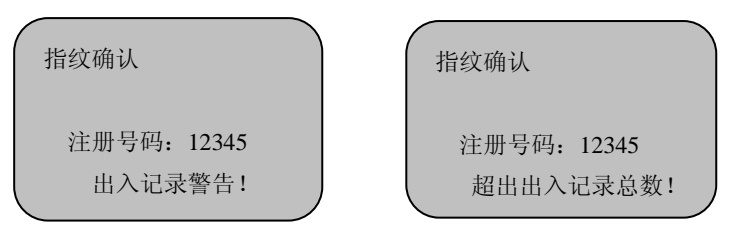

此值用户可根据需要设置(1-1500 之间的任意整数),考勤机将根据设定值告知"超出考勤记录"。

### **3.23** 重复确认时间

检测用户是否在相应的时间内反复考勤,建议用户将此值设为 5(分钟)。

若用户在设定时间内反复考勤,则"考勤机"告知用户已签到。这时不重复存储考勤记录。

深圳市永豪电子有限公司

31

Tel:0755-28190533 Fax:0755-28191179

Web:www.szyh998.com

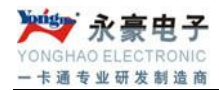

用上下键或输入数字键移动光标至重复确认时间, 按 OK 显示

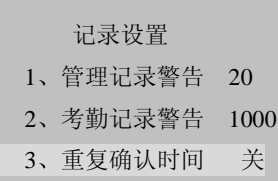

若需设定重复确认时间,则用数字键输入数据,如20(单位为"分钟"),按OK显示

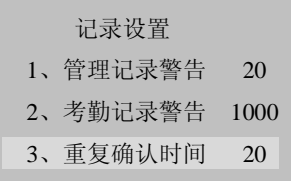

### 四、信息查询

在一般使用模式,按MENU显示,在管理者模式,按MENU,经已注册管理者指纹确认显示。

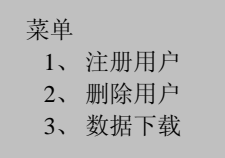

用上下键移动光标至信息查询项按 OK 键, 或直接按数字键 6, 出现如下画面, 共三项子菜单

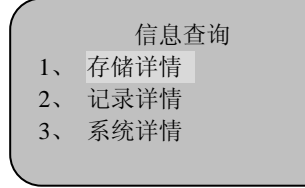

1、存储详情: 显示考勤机上已注册信息,用上下键移动光标至"存储详情"按 OK 键, 或按数字键"1", 进入查看。如下图,用上下键或数字键可选择要查询的注册信息。

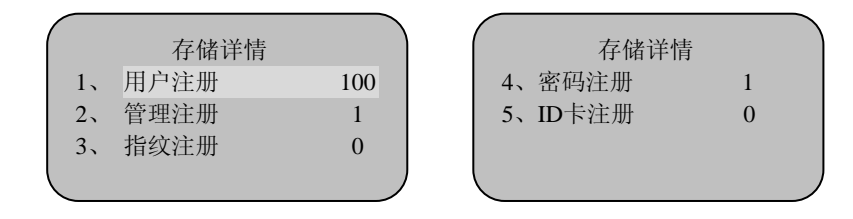

2、记录详情: 显示考勤机各种记录条数以及删除机器内所有记录, 用上下键移动光标至"记录详情"

深圳市永豪电子有限公司 Tel: 0755-28190533 Fax: 0755-28191179 Web:www.szyh998.com Add:深圳市龙华新区梅龙大道卫东龙科技大厦 A 栋 7 楼

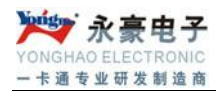

项按OK键, 或直接按数字键"2", 显示如下:

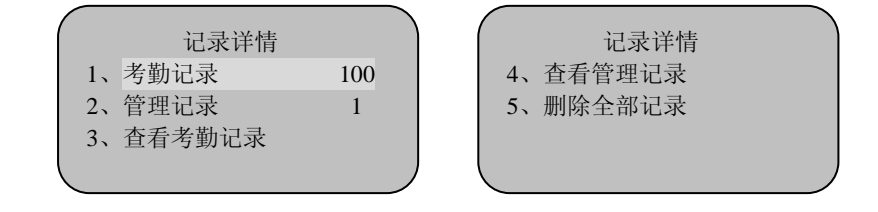

用户可用上下键或每个菜单项前的数字进入对应子菜单,查询考勤记录、管理记录的方式见前面记录的 查询。

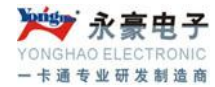

# 第四章 附 件

### 一、按手指时的注意事项

提示:指纹心尽量对正窗口中心。

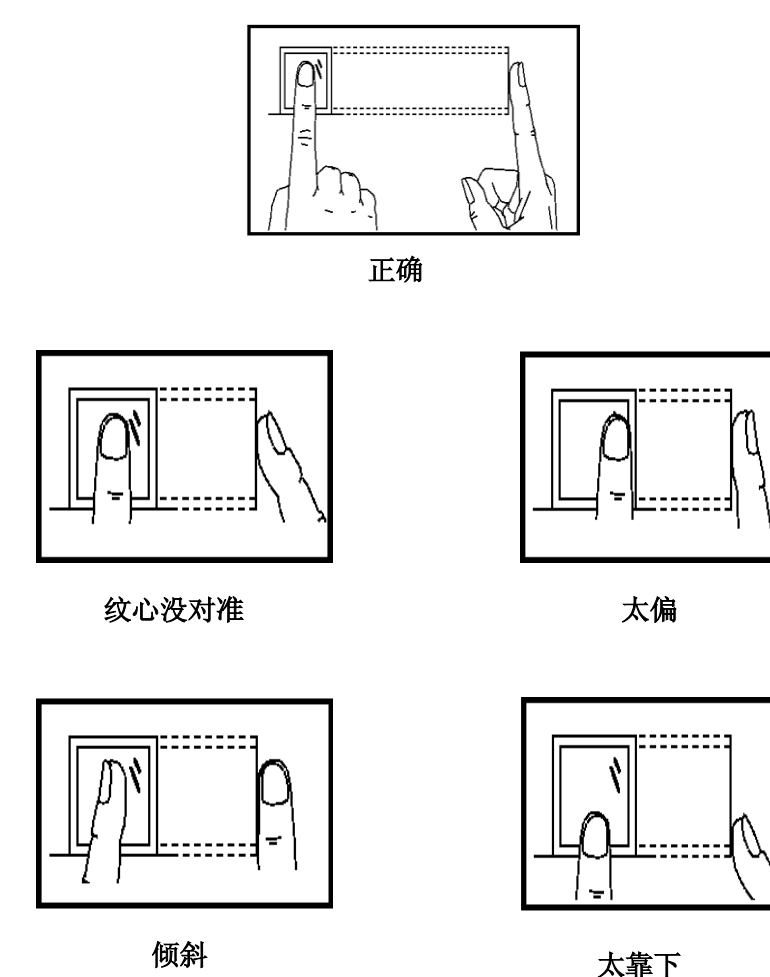

二、 软件使用许可证协议

《最终用户软许可协议》

许可:

 公司将本软件程序的使用权授予您,但您必须向本公司作出以下保证:不在本协议规定的条款之外,使 用、拷贝、修改、租赁或转让本系统或其中的任一部份。

### 您保证:

- 1. 只在一台机器上使用本系统;
- 2. 为在这一台机器上使用,出于备份或档案管理的目的,以机

深圳市永豪电子有限公司

34

Tel: 0755-28190533 Fax: 0755-28191179 Web: www.szyh998.com

![](_page_34_Picture_0.jpeg)

器可读格式制作本系统的拷贝;

3. 在他方接受本协议的条款和条件的前提下,将本系统及许可协议转手给另一方使用; 如若发生转手,原文档及其伴随文档的所有拷贝必须一并转交对方,或将未转交的拷贝全部销毁。

- 4.只在以下之一前提下,将本系统用于多户环境或网络系统上;
- 本系统明文许可用于多户环境或网络系统上;或者,

使用本系统的每一节点及终端都已购买使用许可。

#### 您保证不:

1. 对本系统再次转让许可;

- 2. 对本系统进行逆向工程、反汇编或解体拆卸;
- 3. 拷贝或转交本系统的全部或部分,但本协议中明文规定的除

外。

您将本系统或拷贝的全部或局部转手给另一使用方之时,您的许可权即自行终止。

#### 本系统的版权和所有权:

本系统及其所有拷贝的名称,与光盘上或本系统中注明的公司同在。本系统及文档享有版权,并受国家 版权法及国际协约条款的保护。您不能从本软件中去掉其版权声明;并保证为本系统的拷贝(全部或部分) 复制版权声明,您同意制止以任何形式非法拷贝本系统及文档。

#### 售后担保:

 本公司担保,在正常使用的情况下,自售出之日起九十天内,其软件载体无材料或工艺缺陷。经验证确 有缺陷时,本公司的全部责任就是退换其软件载体;也是给您的唯一补偿。因事故、滥用或错误应用导致的 载体缺陷,售后担保无效。退换的载体享受原担保期剩余时间,或三十天的担保;取其长者优先。

#### 概不负责:

除上述之外,本系统不享受任何其他形式的售后担保。

#### 责任有限:

上述担保,无论是明指的或是暗喻的,为担保的全部内容,包括对特殊应用目的的商品性和适应性担保。 无论遵循本协议与否,就使用本系统而产生的:利润损失、可用性消失、商业中断,或任何形式的间接、特 别、意外或必然的破坏,或任何其他方的索赔,本公司及其代理、销售人概不负责:即使本公司事先被告知 此类事有可能发生,也无济于事。

#### 许可终止

您若违反本协议的任一条款与条件,本公司可能随时会终止许可。终止许可之时,您必须立即销毁本系 统及文档的所有拷贝,或归还给本公司。

#### 适用法律

《知识产权保护条例》、《版权、著作权法》、《专利法》等等。

### 三、 常见问题解答

#### **3.1** 硬件设备

#### **1**、有些用户指纹考勤经常无法验证通过,该如何解决该问题?

答:如下的一些情况可能会导致有的员工难于使用或根本不能够使用指纹进行考勤:

□ 一些手指上指纹被磨平;

深圳市永豪电子有限公司

35

Tel:0755-28190533 Fax:0755-28191179

Web:www.szyh998.com

![](_page_35_Picture_0.jpeg)

□ 手指上褶皱太多,经常变化;

□ 手指上脱皮严重;

指纹无法识别的用户,可将该指纹删除再得重新注册,或注册另

一枚手指。

这种用户在注册指纹时,需要选择使用质量较好的指纹(褶皱少、

不起皮、指纹清晰),尽量使用手指接触指纹采集头面积大一些,注册完成后做一下比对测试:并建议多注 册几枚备份手指。

另外我们的考勤机为此提供了 1:1 比对方式和密码考勤功能,可以设置这些员工使用 1:1 方式考勤或密码进 行考勤。

#### 2、考勤机不能通讯时,请问会有哪些方面的原因?

#### 答:可能原因有:

- □ 通讯端口设置不正确,选择连接的通讯端口不是实际所用的 COM 口;
- □ 计算机的通讯端口波特率与考勤机的波特率设置值不同;
- □ 考勤机未接电源或未与计算机连接;
- □ 考勤机已连接但未开机;
- □ 连接的终端机号不正确;
- □ 数据线或转换器不能通讯;
- □ 计算机的 COM 口坏掉。

### 3、考勤机在接上电源开机后,液晶显示不完整,有时只显示一半,有时花屏,请问是什么问题,该如何解 决?

答:可能原因是:□ 主板坏掉;□ 液晶的内部特性问题。这时需要与供应商联系,返回维修。

#### 4、如何清除考勤机的管理员:

答:可以用考勤机和计算机通讯,通讯成功后,进入员工信息及指纹管理,选择管理员,单击修改用户 权限。可以清除考勤机的管理员,断开连接后,就可以进入考勤机的菜单模式了。

#### 5、考勤机通讯连接时出现了"笛笛"的鸣叫声是什么原因?

答: 使用 RS-232 通讯时如出现上述现象, 则是计算机的波特率与考勤机的波特率设置不一致; □ 若是 使用 RS-485 通讯, 则可能是转换器通讯的两根线接反了, 或者是两根线粘在了一起;

#### 6、考勤机打开后一直反复显示"请重按(离开)手指",请问是什么问题?应该如何解决?

答:出现这种问题的原因可能是:

1. 使用久了,采集头表面变得不清洁,或有划痕,会使采集头

误认为表面有按手指,而并不能通过,所以出现此问题。这种情况下可以使用不干胶胶布粘贴采集头表面的 脏物。

2. 指纹采集头的连线脱松或已松掉。

3. 主板芯片坏了。

若是第 2、3 两个原因,则需要与供应商联系,申请保修。

### 7、终端机管理中进行操作时,下载指纹及密码数据都没有问题,但在读取考勤记录却提示失败或中途出错, 请问如何解决?

36

深圳市永豪电子有限公司 Tel:0755-28190533 Fax:0755-28191179 Web:www.szyh998.com Add:深圳市龙华新区梅龙大道卫东龙科技大厦 A 栋 7 楼

 答:这种情况可能与数据线,或转换器,或计算机的 COM 口有关,这时你可以降低考勤机与计算机的通 讯波特率,如设为 38400 或 9600,再进行读取。

### 8、本考勤系统硬件部分——光学指纹采集器,采用光学采集图像原理,当使用多次验证指纹不通过时,请 检查是否有光源直射采集器。

#### **3.2** 软件部分

### **1**、怎样定义隔夜班?

答:举个例子:下午 18:00 开始上班,一直到第二天凌晨的 2:00 下班。班次定义: 18:00-26:00 说明:隔夜班请在下班时间的基础上加上 24 小时

#### **2**、怎样计算不规则加班?

答: 举个例子: 早上 8:00 上班, 中午 12:00 下班, 下午 14:00 上班, 下午 18:00 下班, 下班后根据工厂的 规定有时需要加班,无规律的加班,从 19:00 开始加班, 基本小时是 2 小时, 也有可能是大于 2 小时, 也有 可能小于 2 小时, 请如下班次定义:

班段一:08:00 – 12:00 正常出勤

班段二:14:00 – 18:00 正常出勤

 班段三:19:00 – 21:00 加班类别(选择班段处理类型时,请选择加班的类别)可浮动打勾。 说明: 必须要勾选"可浮动",另加班类别的添加在{计算规则}里面

#### **3**、上班没规律不能排班怎么办?

答:举个例子:我有两个班,如下班次定义: 班次定义 1:

班段一: 08:00 – 12:00

班段二: 14:00 – 18:00

班次定义 2:

班段一: 09:00 – 13:00

班段二: 15:00 – 19:00

这种无规律的班次请您勾选择自动配班次,两个班次都得勾选

说明:在班次定义选择部门请选择需要上这个班的员工所在部门

![](_page_37_Picture_0.jpeg)

![](_page_37_Picture_262.jpeg)

### 关于涉及人权隐私方面的声明

尊敬的顾客:

首先感谢您使用我们设计、生产的指纹识别产品,我们在不断进行开发和研究的同时,也非常注重每个国家 涉及对人权及隐私的相关法律遵守。

我们声明如下:

1. 我们所有民用指纹识别设备仅仅采集特征点,而不是指纹图像,

不涉及保留隐私。

- 2.我们所有采集的指纹特征点将不能复原原始指纹图像,不涉及隐私。
- 3.我们作为设备提供商将不对您采用我们设备的行为产生后果负任何直接或间接法律责任。
- 4.如果对使用我们的设备对关乎人权或隐私有不同的争议,请直接联系您的雇主。

深圳市永豪电子有限公司

38

Tel: 0755-28190533 Fax: 0755-28191179

Web:www.szyh998.com

![](_page_38_Picture_0.jpeg)

我们的其他的警用指纹设备或者开发工具将提供对公民的指纹原始图像进行采集的功能,至于是否对您构成 侵权请与政府或者设备的最终提供商联系,我们作为设备原始生产商将不负任何法律责任。

备注:中国法律对公民人身自由权利规定包括以下内容:

- 1. 人身不受非法逮捕、拘禁、搜查和侵害;
- 2. 与人身自由相联系的人格尊严不受侵害;
- 3. 公民的住宅不受侵害;
- 4. 公民的通信自由和通信秘密受法律保护。

最后我们再一次强调,指纹识别作为一种先进的识别技术将在未来进入电子商务、银行、保险、法务等行业, 每年全球因为密码的不安全性,人类正在蒙受重大的损失。在高安全的环境下指纹识别实际上是对您的身份 保护。

![](_page_39_Picture_0.jpeg)

# 快速安装指南

### 硬件部份

#### 启动和关闭指纹机

1、使用指纹机随机配的电源适配器到 220V 交流电源;

数据下载 2、**RS232** 3、RS485 开

2、将电源插头插入考勤机电源口,按键盘 开机键,机器就会启动;

3、连接交流电源后可以直接按指纹考勤机上的电源按钮开启或关闭系统。

#### ▶ 与电脑联机

考勤机可以通过三种方式与电脑建立连接。

#### 一、通过 RS232 进行连接

1、设置指纹机为 RS232 通讯方式, 如下图所示:

进入菜单系统(MENU—3—2--1),选"数据 下载"、"RS232", 用上下选择键, 设置通讯速 率为: 38400:

数据下载 2、**RS232** 3、RS485 开

注意:出厂默认 RS232 通讯速度为 38400。

2、按电源键关闭指纹机电源;

3、把 RS232 连接线插到考勤机 RS232/RS485 通讯端口上;

4、把 RS232 连接线的另一头插到电脑的 RS232 接口上;

5、打开指纹机电源;

### 二、通过 RS485 直接连接

1、设置指纹机为 RS485 通讯方式;

进入菜单系统(待机状态下依次按 MENU-3-3),选"数据下载""RS485",选择"开",开启 RS485 连 接功能;

40

注意:RS485 与以太网不能同时使用。

2、按电源键关闭指纹机电源;

3、把 RS485 连接线插头插入考勤机

RS232/RS485 插座,另一端连接到 RS232/RS485 转换器上;

4、把 RS232/RS485 转换器连接到电脑的 RS232 接口上;

5、打开指纹机电源。

注意:RS232/RS485 转换器、RS485 连接线为选配件,不包括在标准配置中。

#### 三、通过 RS485 网络进行连接

深圳市永豪电子有限公司 Tel:0755-28190533 Fax:0755-28191179 Web:www.szyh998.com Add:深圳市龙华新区梅龙大道卫东龙科技大厦 A 栋 7 楼

![](_page_39_Picture_269.jpeg)

![](_page_40_Picture_0.jpeg)

1、设置指纹机为 RS485 通讯方式;

进入菜单系统(待机状态下依次按 MENU-3-3),选"数据下载"、"RS485",选择"开",开启 RS485 连 接功能;

2、按电源键关闭指纹机电源;

3、将 RS485 连接线插头插入考勤机 RS232/RS485 插座,另一端连接到 RS485 网络;

4、通过 RS232/RS485 转换器把电脑连接到 RS485 网络;

5、打开指纹机电源。

#### 四、通过以太网(Ethernet)进行连接

1、根据网络设置修改指纹机的 IP 地址;

指纹机 默认的 IP 地址为 192.168.1.224,这是许多局域网中的一个合 法且可用的地址。若您的主机的网络地址为

![](_page_40_Figure_10.jpeg)

192.168.1.1, 与指纹机 处于同一个网段, 并且该网段内没有地址为 192.168.1.224 的主机, 那么您就不用 修改指纹机的 IP 地址。否则,请修改指纹机的 IP 地址, 使之在网络中合法可用, 并且可以被要与之连接的 电脑所访问;

2、关闭指纹机电源;

3、在指纹机的以太网接口上插入网络插头;

注意: 指纹机与电脑直接连接时, 请使用交叉连接网线 (Ethernet 10/100Base-T Crossover Cable), 把指纹机通过 Hub/Switch 接入以太网络时,请使用直通连接网线(Ethernet 10/100Base-T Straight Thru Cable)。

4、打开指纹机电源。

注意: 以太网连接功能只在指纹机的部份机型上配置

### 五、RJ45 通讯口信号定义

![](_page_40_Figure_18.jpeg)

深圳市永豪电子有限公司

Tel:0755-28190533 Fax:0755-28191179

Web:www.szyh998.com

![](_page_41_Picture_0.jpeg)

![](_page_41_Picture_184.jpeg)

### 软件部份

一、包装内配件的完整性

![](_page_41_Picture_185.jpeg)

打开包装后请核对上述物品,若有差异请联系经销商或致电本公司客服热线。

### 二、注册指纹

1、将电源适配器插到 220V电源插座上,接上考勤机

2、按键盘上⊙ 键开机

3、按"MENU"-1-1-1-1 进入指纹新注册界面,用选择键或数字键输入注册号码,按手机三次,根据屏 幕提示完成注册,用纸记录下员工的姓名和注册号码

按"MENU"-1-2-1-1 进入指纹新注册界面,用选择键或数字键输入注册号码, 按手机三次, 根据屏幕 提示完成注册,用纸记录下管理员的姓名和注册号码

### 三、安装考勤管理软件

1、将随机软件光盘放入电脑光驱中,点击 SETUP.exe,按屏幕提示完成数据库安装;

- 2、安装数据库 SQL 2000,启动服务器。
- 3、打开考勤软件的目录,创建数据库文件夹里点创建数据库。
- 4、电脑桌面上的"考勤系统"图标运行考勤管理软件。

深圳市永豪电子有限公司

42

Tel: 0755-28190533 Fax: 0755-28191179

Web:www.szyh998.com

![](_page_42_Picture_0.jpeg)

#### 四、软件使用

1、将考勤机与电脑用 RS232 通讯线连接好,打开考勤机电源;

2、选择软件中"通讯程序",通讯方式 "串口/RS485",机号: 1,端口号: 1,波特率 38400, 通讯 密码: 0,点击"连接"按钮。

3、在弹出的软件界面中选择"接收考勤数据"——下载员工信息,软件将从考勤机 中将注信息读入 软件中;

4、退出通讯程序, 在软件中依次录入公司信息、部门信息、员工信息;注意: 员工信息中的"考勤编 号"必须与注册指纹时的"注册号码"对应;

5、进入通讯程序, 在"人员下发"处, 程序将员工的姓名写入考勤机, 当员工按手指时, 考勤机屏幕 上会显示其姓名;

6、在软件中按公司的实际情况设置"考勤规则"、"班次""排班"等信息,具体操作请参考软件的使用 说明书。

### 五、统计考勤数据

1、将考勤机与电脑连接好,打开考勤软件;

- 2、执行软件中通讯程序,选择"下载考勤记录"项中下的" 全部记录",软件将从考勤机中把记录读入电脑;
- 3、汇总考勤数据,并生成各类报表。

注意: 在生成报表前必须对员工排班。